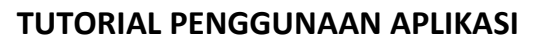

**A MARIA MARIA MARIA MARIA MARIA MARIA MARIA MARIA** 

# **SISTEM INFORMASI KENAIKAN PANGKAT**

# **( SIPANGKAT)**

**PADA** 

# **DINAS PENDIDIKAN KABUPATEN INDRAGIRI HILIR**

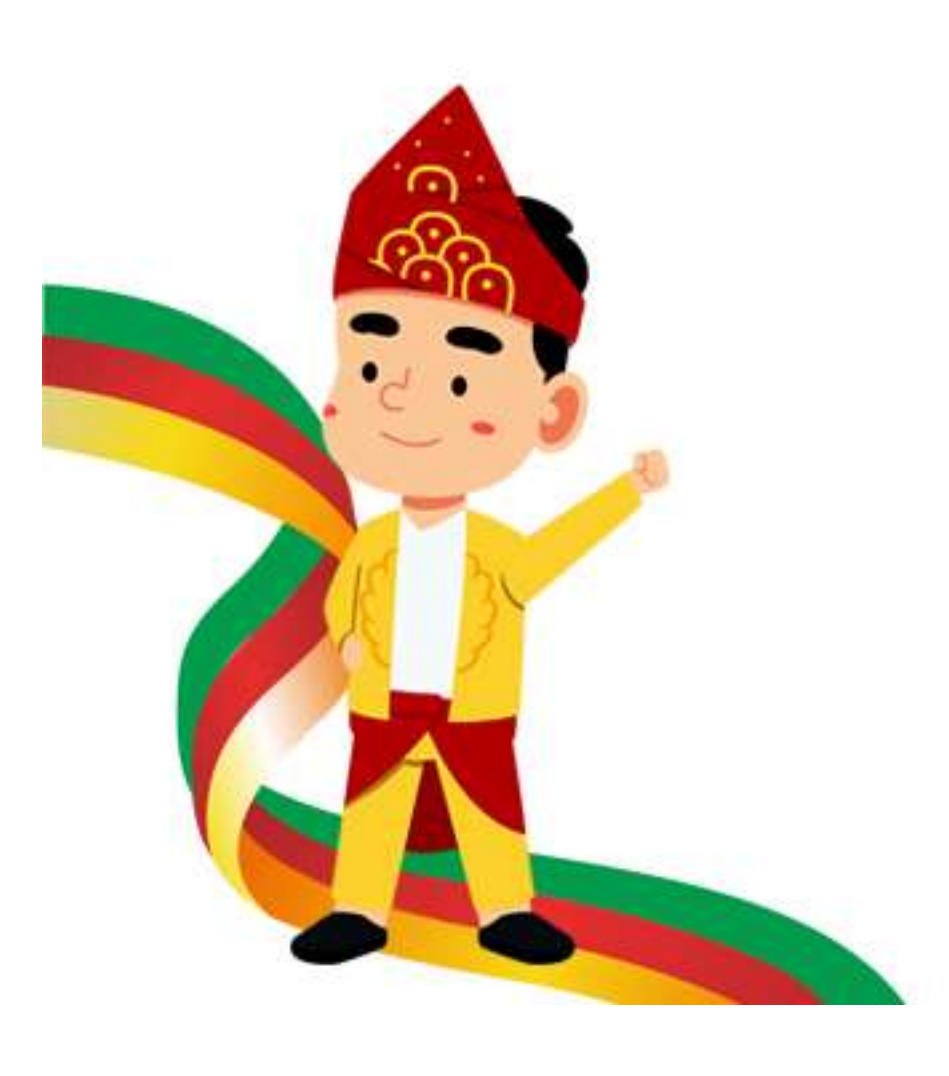

**IAS IR**  KY

**KY** 

**AXIA** 

1

#### **TUTORIAL PENGGUNAAN APLIKASI SIPANGKAT**

### **I. UNTUK USER**

1. Mendapatkan Aplikasi Sipangkat

Untuk mendapatkan aplikasi Sipangkat, kita dapat menscan barcode dibawah ini ataupun juga dapat menelusuri link dibawah ini, syaratnya HP android, ada jaringan internet dan tersedia ruang penyimpanan yang cukup untuk aplikasi Sipangkat. Linknya adalah sebagai berikut :

[https://bit.ly/sipangkat,](https://bit.ly/sipangkat) atau

[https://drive.google.com/file/d/16mO7aEzaloAudjWboVZA7m4RPf5b0wmu/view?usp](https://drive.google.com/file/d/16mO7aEzaloAudjWboVZA7m4RPf5b0wmu/view?usp=sharing) [=sharing](https://drive.google.com/file/d/16mO7aEzaloAudjWboVZA7m4RPf5b0wmu/view?usp=sharing)

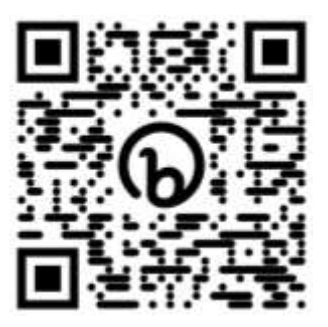

Gambar barcode aplikasi sipangkat.apk

2. Install Aplikasi Sipangkat

Setelah mendownload file aplikasi Sipangkat, maka kita dapat langsung mengInstall Aplikasi tersebut pada HP anda seperti aplikasi pada umumnya. Setelah Aplikasi sipangkat diinstall, maka akan muncul ikon Sipangkat pada HP android anda seperti gambar dibawah ini:

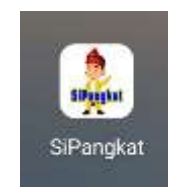

Gambar Ikon sipangkat

## 3. Tampilan Aplikasi Sipangkat

Pilih dan Klik ikon tersebut, maka akan muncul tampilan depan Aplikasi Sipangkat seperti berikut :

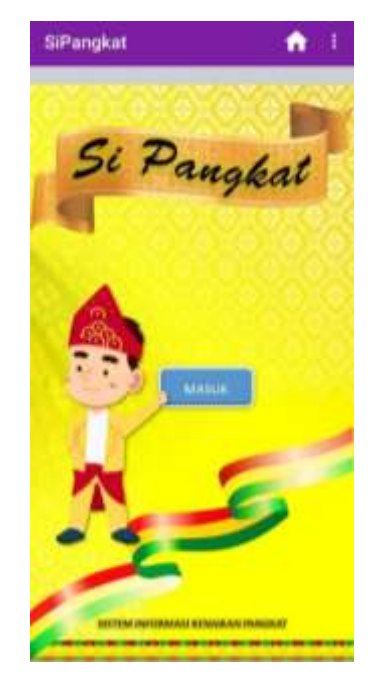

Gambar halaman depan Sipangkat

Pilih dan tekan tombol masuk, maka akan muncul halaman berikutnya berupa pilihan untuk keperluan pengurusan :

- 1. Pangkat untuk Reguler
- 2. Pangkat untuk Guru / Fungsional

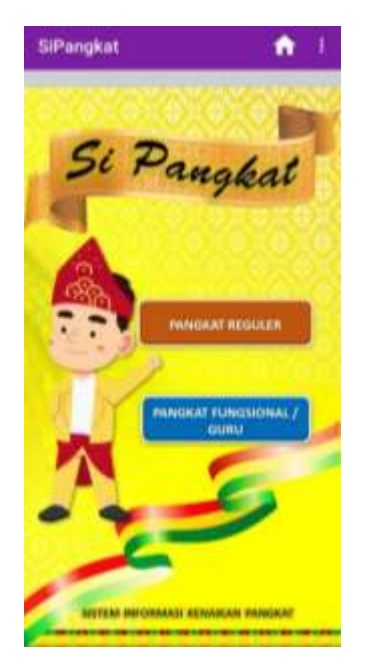

Berikut adalah tampilan untuk upload berkas sesuai dengan keperluan. Terdapat tombol upload berkas untuk mengupload berkas yang telah dipersyaratkan.

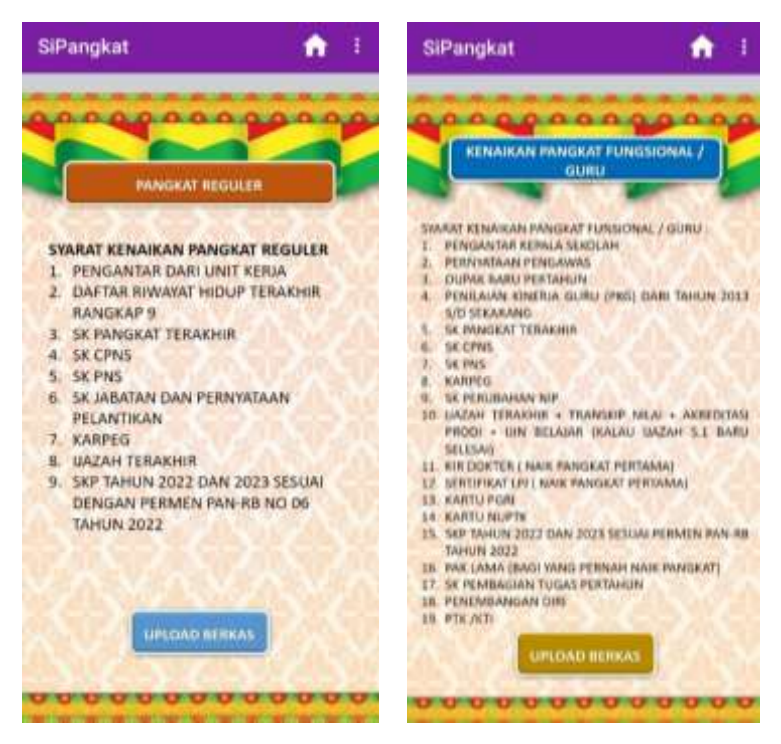

Gambar tampilan upload berkas

4. Upload berkas kenaikan pangkat

Isi semua form data dengan benar, dan upload berkas berupa file pdf, form yang diberi tanda bintang artinya wajib untuk diisi.

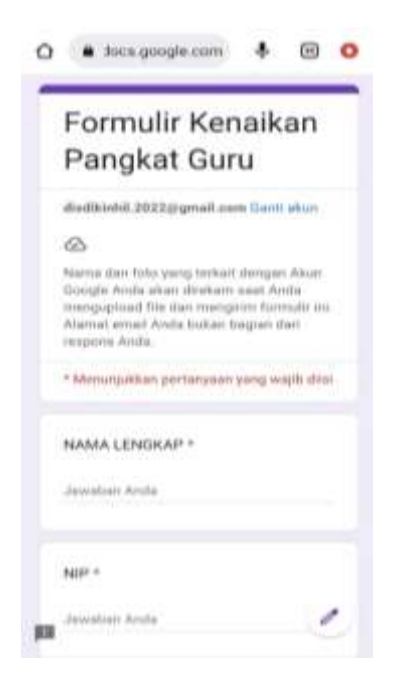

Gambar form input data dan upload berkas

#### **II. UNTUK ADMIN**

Aplikasi untuk admin merupakan aplikasi yang terpisah dari aplikasi pengguna / user. Admin berfungsi untuk mengontrol atau menerima berkas yang masuk. Berkas yang belum lengkap akan diberitahu kepada pengguna / user, sedangkan berkas yang sudah lengkap akan dicetak.

### 1. Mendapatkan aplikasi siPangkt admin

Aplikasi Sipangkat Admin berbeda flatform dengan user, admin menggunakan Appsheet yang merupakan induk dari aplikasi, sehingga kita harus menginstall Appsheet terlebih dahulu pada perangkat Android. Dan sebelumnya email yang aktif pada perangkat harus sudah terdaftar pada aplikasi Sipangkat Admin.

Kemudan klik tautan dibawah ini :

<https://bit.ly/apksipangkat> atau

<https://www.appsheet.com/newshortcut/173d4a22-59ae-42c2-a242-1104a6e65d6a>

namun dapat juga dibuka pada Komputer PC atau Laptop dengan menggunakan browser pada umumnya. tautanya adalah :

### <https://bit.ly/Adminpangkat> atau

browser link<https://www.appsheet.com/start/173d4a22-59ae-42c2-a242-1104a6e65d6a>

2. Dashboad Sipangkat

Setalah terbuka, maka akan muncul tampilan dashboad Sipangkat sbb:

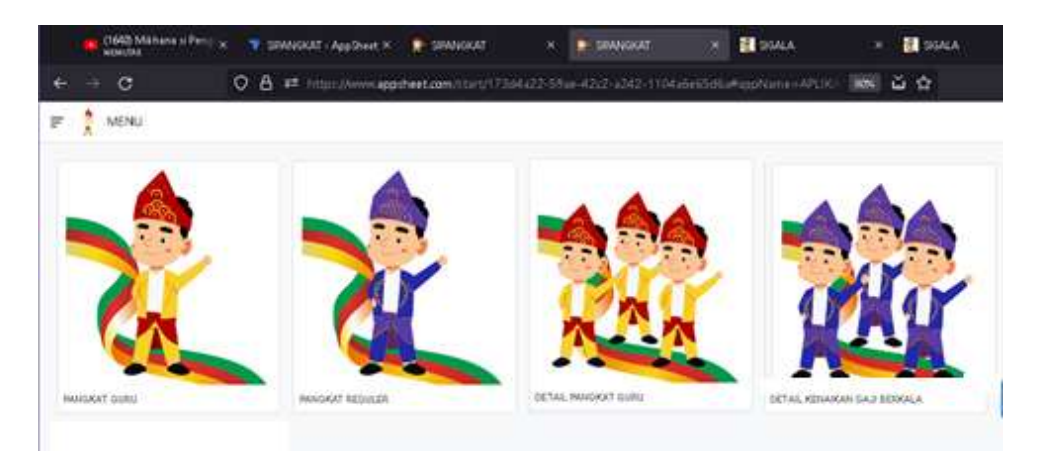

Gambar tampilan dashboard sipangkat

3. Menu Aplikasi Sipangkat.

Pada Aplikasi Sipangkat terdapat 4 menu utama yaitu

- Pangkat Guru
- Pangkat Regular
- Detail pangkat guru
- Detail pangkat Regular
- a. Menu pangkat guru

Pada menu pangkat guru terdapat data guru yang sudah menginput dan mengupload berkas kenaikan pangkat.

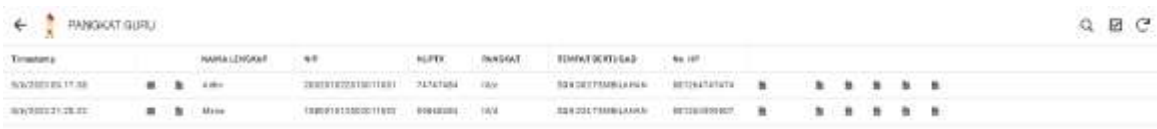

Jika diklik, maka akan terlihat detail data dari pengirim dan berkas – berkas yang telah dikirim. Berkas tersebut akan dicek satu persatu untuk memastikan kesesuaian persyaratan yang telah ditetapkan. Jika telah berkas lengkap dan sesuai maka admin dapat mengklik tombo proses. Sehingga datanya akan masuk ke tabel berkas yang siap diproses dan dicetak. Jika tidak lengkap maka admin akan menghubungi guru yang bersangkutan untuk melengapi kembali.

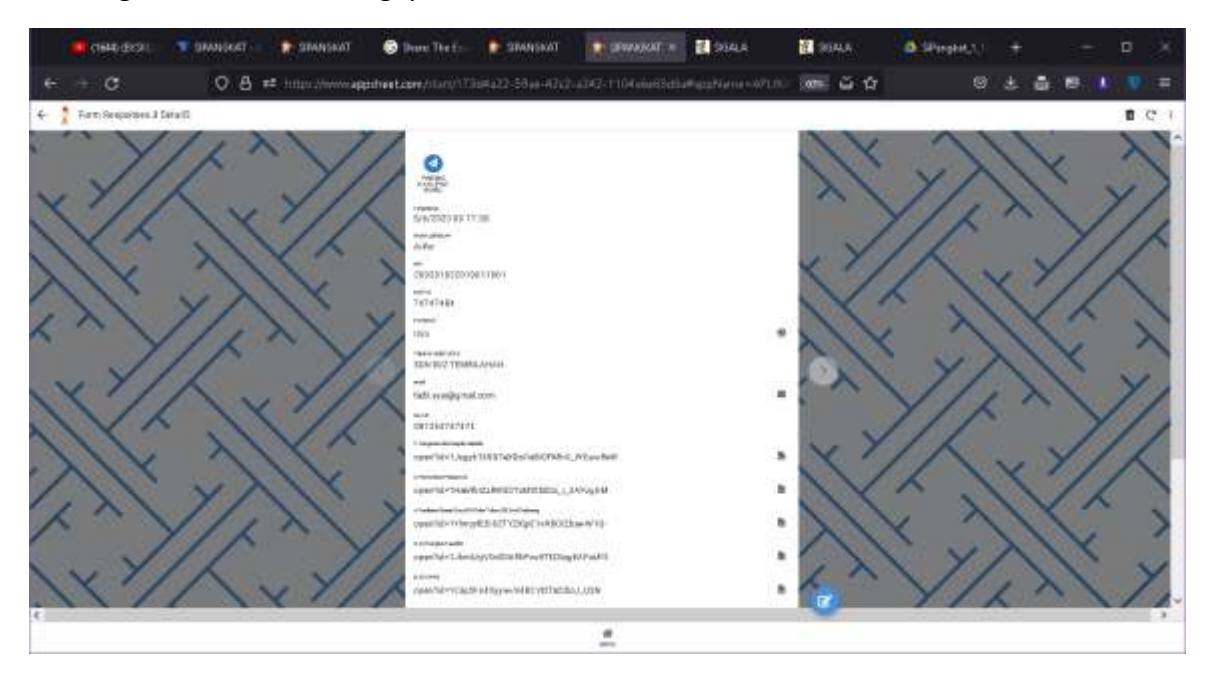

b. Menu detail pangkat guru

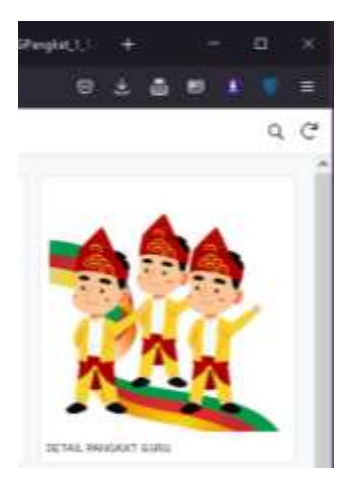

Menu detail pangkat guru berisikan detail pemberitahuan waktu kenaikan pangkat

guru tersebut.

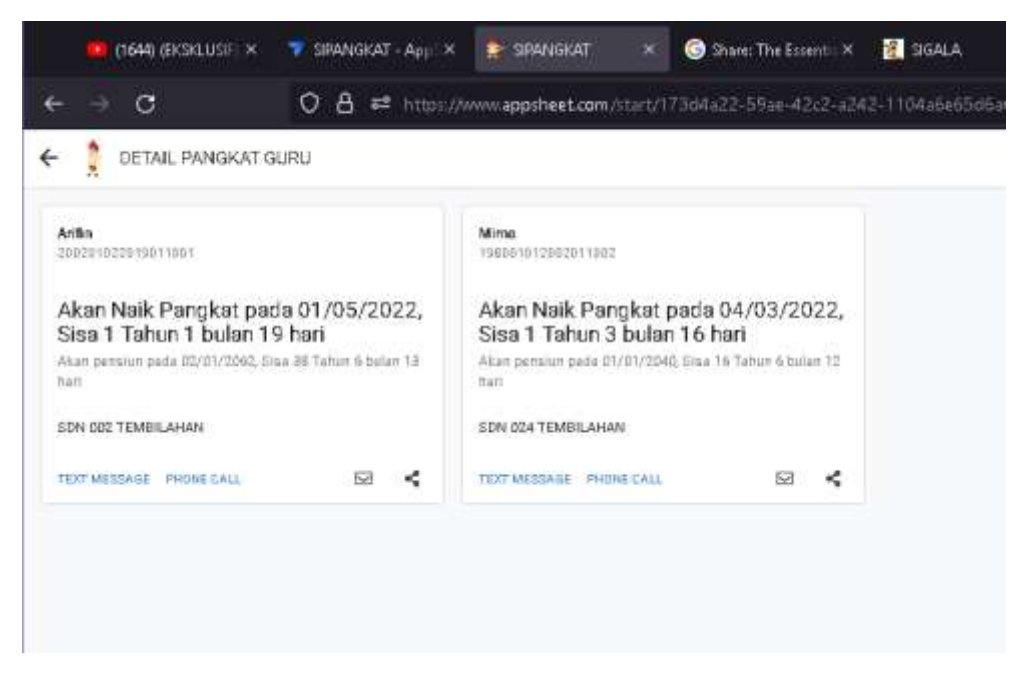

c. Menu pangkat reguler

Pada menu pangkat guru terdapat data guru yang sudah menginput dan mengupload berkas kenaikan pangkat.

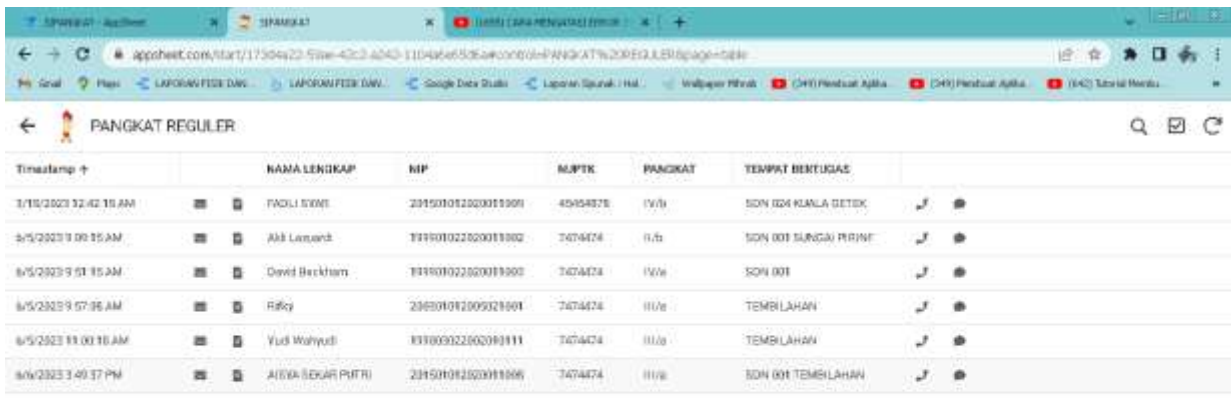

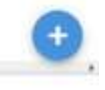

叢

Jika diklik, maka akan terlihat detail data dari pengirim dan berkas – berkas yang telah dikirim. Berkas tersebut akan dicek satu persatu untuk memastikan kesesuaian persyaratan yang telah ditetapkan. Jika telah berkas lengkap dan sesuai maka admin dapat mengklik tombo proses. Sehingga datanya akan masuk ke tabel berkas yang siap diproses dan dicetak. Jika tidak lengkap maka admin akan menghubungi guru yang bersangkutan untuk melengapi kembali.

 $4.31$ 

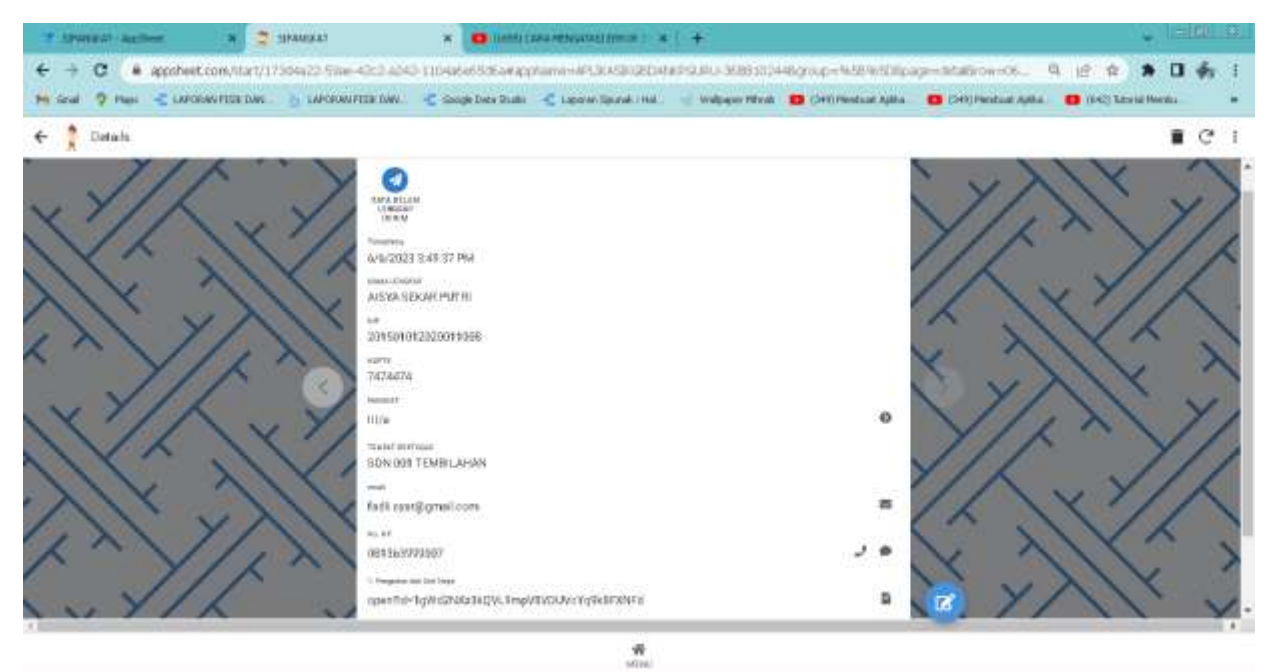

#### d. Menu detail pangkat guru

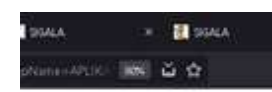

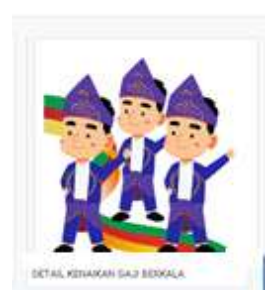

Menu detail pangkat guru berisikan detail pemberitahuan waktu kenaikan pangkat

guru tersebut.

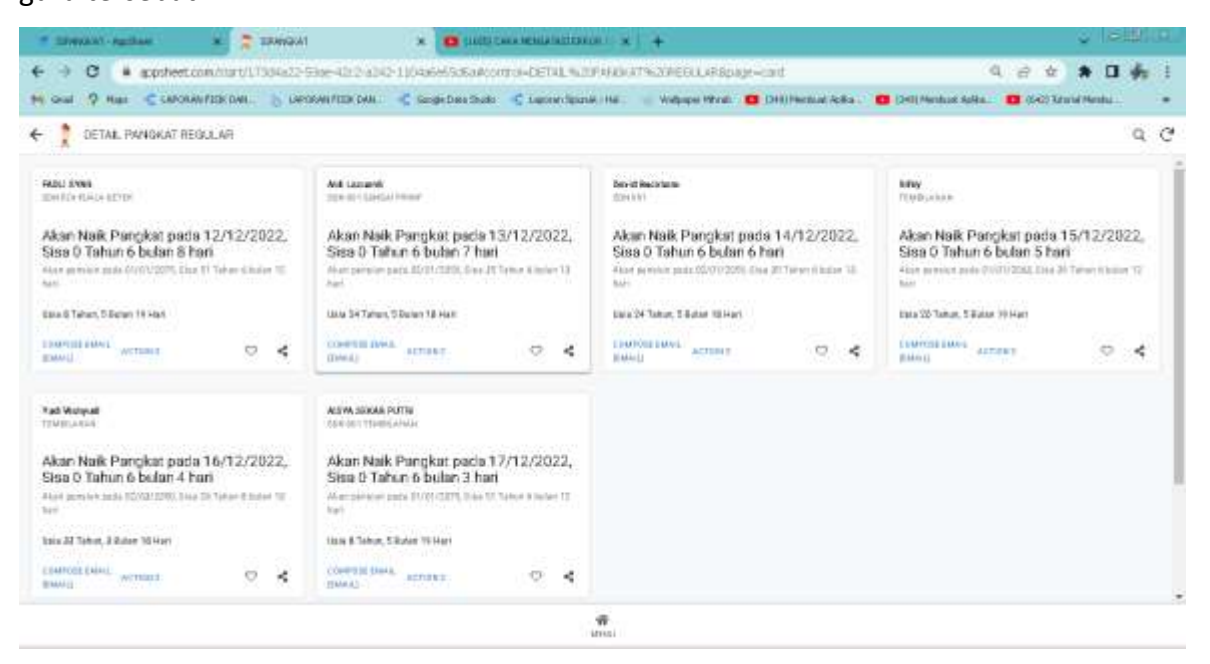